# My Account - New Improved Interface for Managing Tickets

## **Where do I find My Listings?**

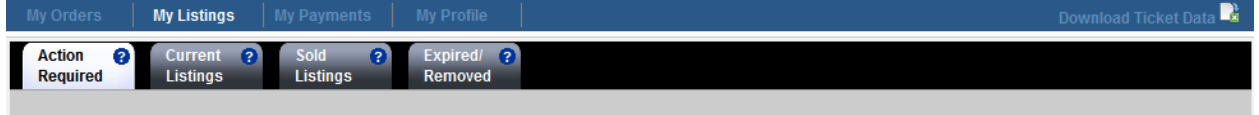

- The last 3 years of history based on the event date will be shown in all tabs.
- Listings can be sorted by clicking the column name in any tab.

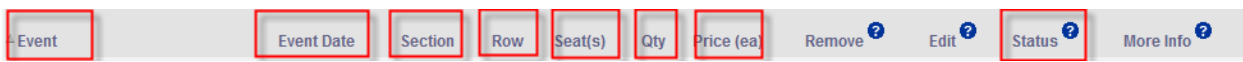

- Hover over the "?" to view information about that item.
- Clicking "Details" on any listing in any tab will provide more information related to that listing.

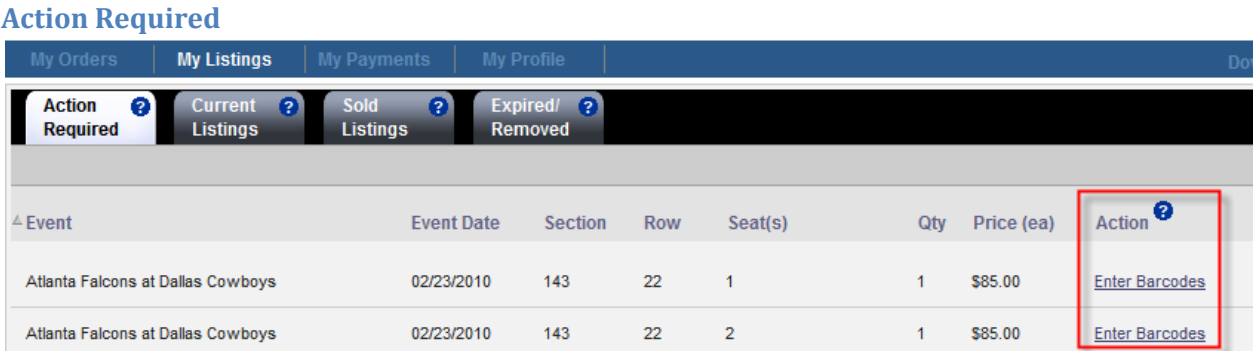

- Ticket listings on this tab have sold and are now waiting to be Approved, Rejected, or Delivered by you.
- This tab will be the first to appear when logging into "My Account" when there are items requiring action.
- $\bullet$  Items in this tab cannot be edited or removed.
- Actions Column
	- o **Approve** indicate we are waiting for you to confirm ticket availability
	- o **Enter Barcodes** designates you've already approved the order but you need to complete the order by entering in the ticket barcodes
	- o **Print Shipping Label** means you've already approved the order once you print your UPS shipping label you'll be ready to ship the tickets

#### **Current Listings**

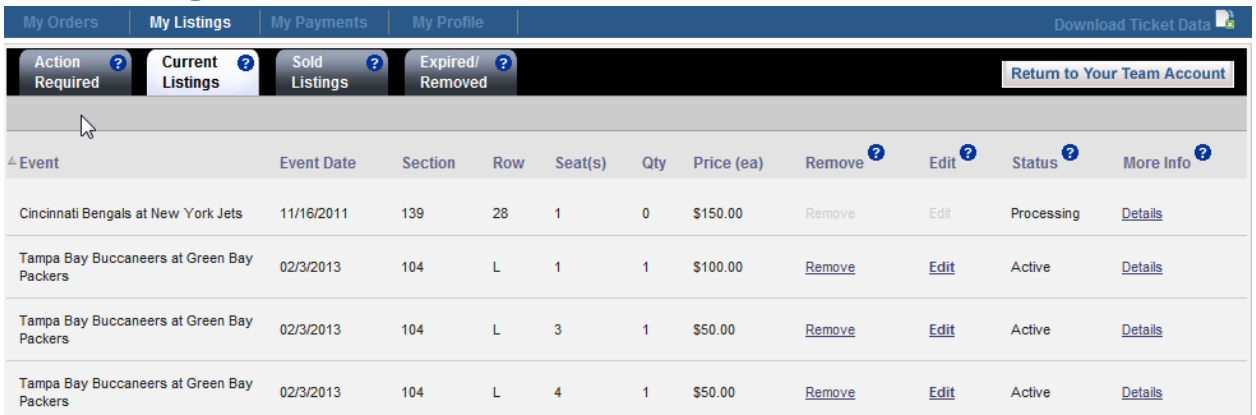

- Ticket listings in this tab are currently posted for sale.
- If you need to Edit or Remove your listing proceed to this tab.
- Remove Listing Column
	- o Remove your listing if you no longer wish to sell those particular tickets
	- o Remove your listing if you are no longer in possession of the tickets
	- o You will be prompted to review and confirm your removal request before they are removed
	- o Once a listing is removed it will appear in the Expired/Removed tab

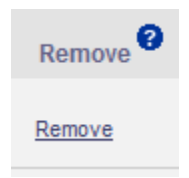

- Edit Listing Column
	- o You can edit your listing by clicking the Edit link associated with the listing
	- $\circ$  You can update the price, list until date, payment method and more anytime before the listing sells

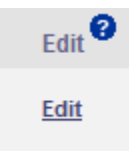

- Status Column
	- o **Active** means your listing is currently posted for sale
	- o **Processing** means we've received an order for your tickets
		- **EXTE:** Listings which are being processed cannot be edited or removed

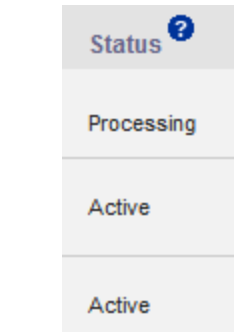

- More Info Column
	- o Click the Details link to view the details for each listing
	- o You may view the current price, list until date, pricing method and history for each listing

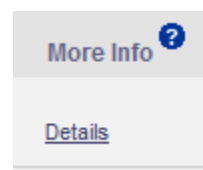

### **Sold Listings**

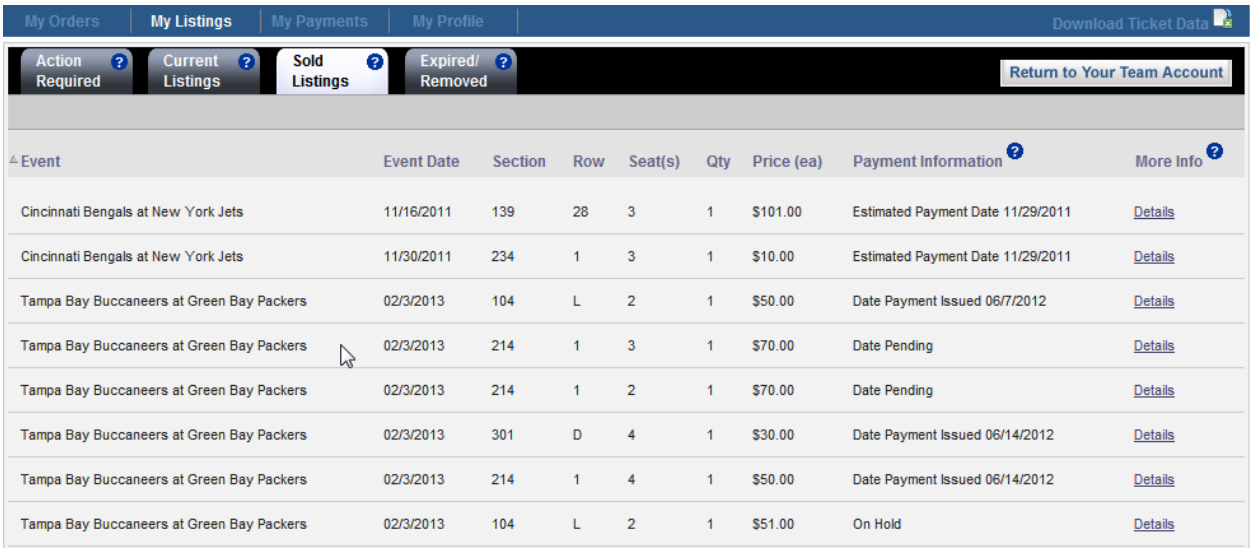

- Tickets listed in this tab have sold.
- Proceed to this tab to see when you should expect payment for your listing.
- If you want to know if you have been paid for a listing, navigate to this tab.
- Payment Information Column
	- o **Estimated Payment Date** is the estimated date we'll send/issue your payment
	- o **Date Payment Issued** is the date your payment was sent
	- o You may click the **Details** link to view your payment method
	- o For additional information regarding payments terms and conditions please refer to the Seller Reference Guide

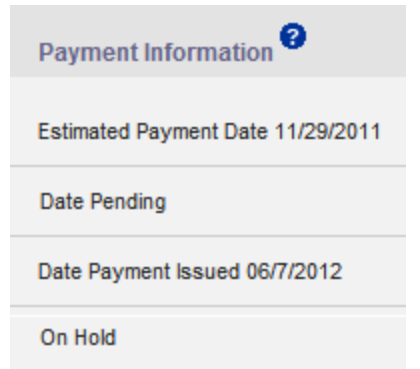

- More Info Column
	- o Click the **Details** link to view the posting details for each listing
	- o You may view the price, list until date, payment method, and history for each listing

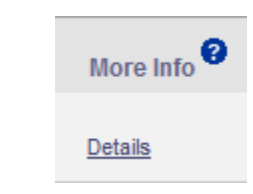

#### **Expired/Removed**

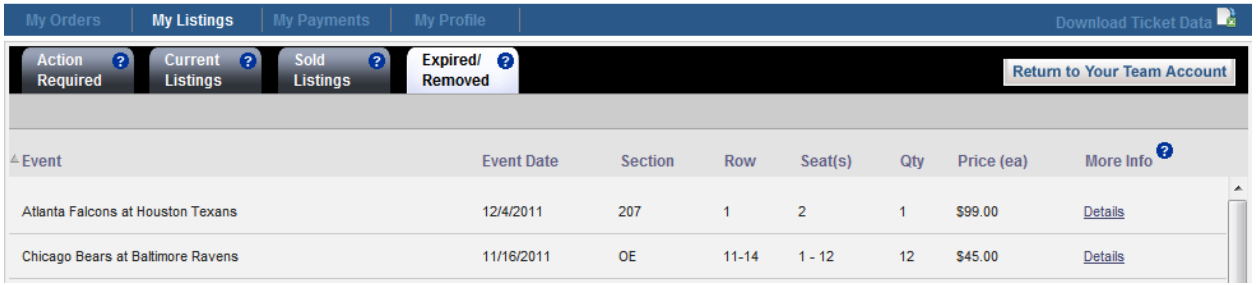

- Tickets in this tab are no longer listed for sale.
- Sort Columns by Clicking on Column Title

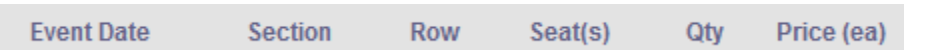

• Find Details on your Posting by Clicking Details

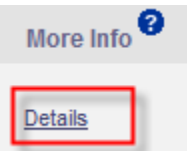

- Expired means your listing did not sell by the list until date/time
- Removed means the posting was removed from sale prior to the list until date/time